**TP-SW8GBT/AT/PSV-U**

**10 Port Managed PoE L2 Switch**

<span id="page-0-0"></span>**Advanced Web Configuration Guide**

V4.1 20240605

## **About This Document**

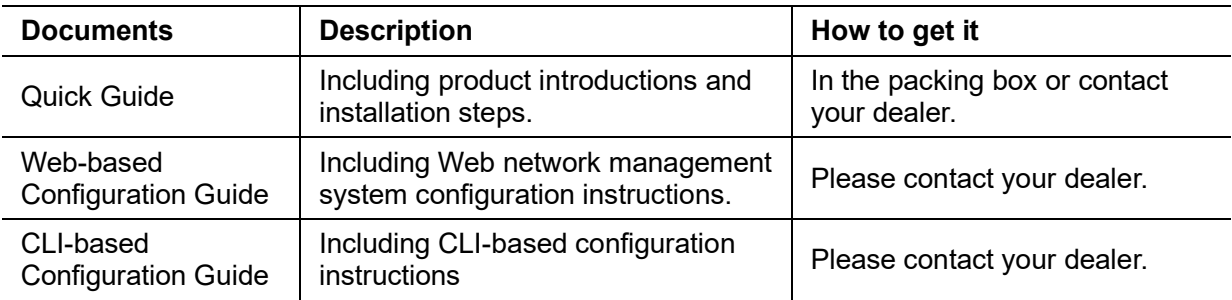

This product includes three documents as the table below.

This document is **Web-based Configuration Guide**, including Web network management system (short for Web system) configuration instructions. It is intended for engineers or anyone who needs to configure the device by Web system.

The configuration instructions here take industrial 8-Port Gigabit PoE + 2-Port 1G/2.5G SFP+ L2 Managed Ethernet Switch as example. If there is inconsistency between the instruction (eg. port number, PoE function, etc.) and the actual product, please refer to the actual product.

### **Announcement**

The information in this document is subject to change without notice.

The document is only used as operation guide, except for other promises. No warranties of any kind, either express or implied are made in relation to the description, information or suggestion or any other contents of the manual.

The images shown here are indicative only. If there is inconsistency between the image and the actual product, the actual product shall govern.

## **Symbol Conventions**

The symbols that may be found in this document are defined as follows.

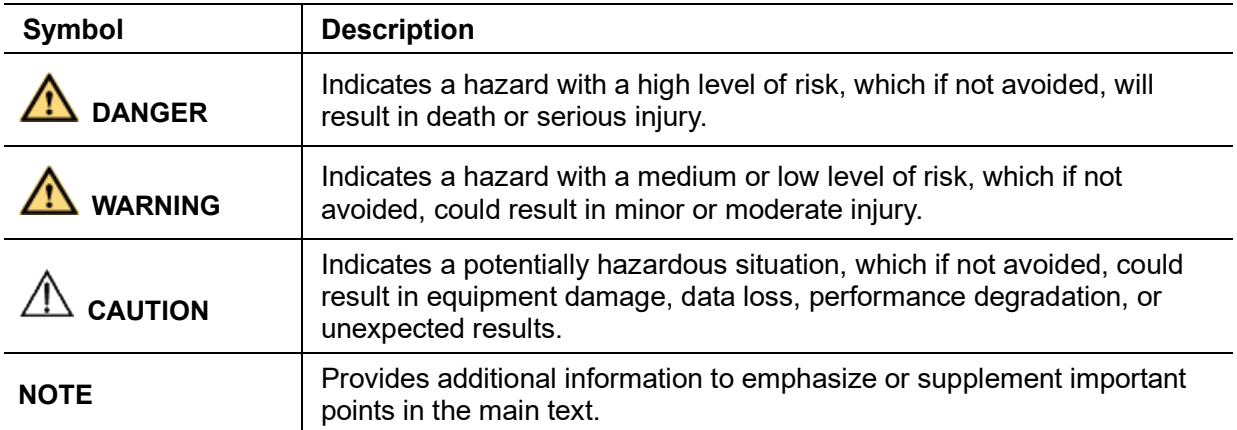

## **Change History**

Updates between document issues are cumulative. Therefore, the latest document issue contains all updates made in previous issues.

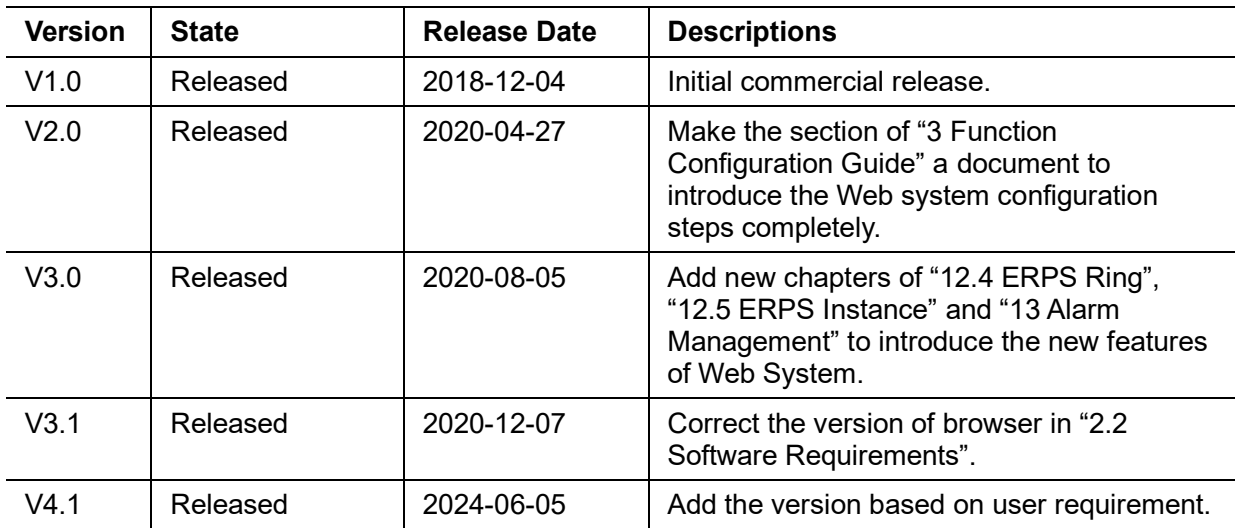

## **Content**

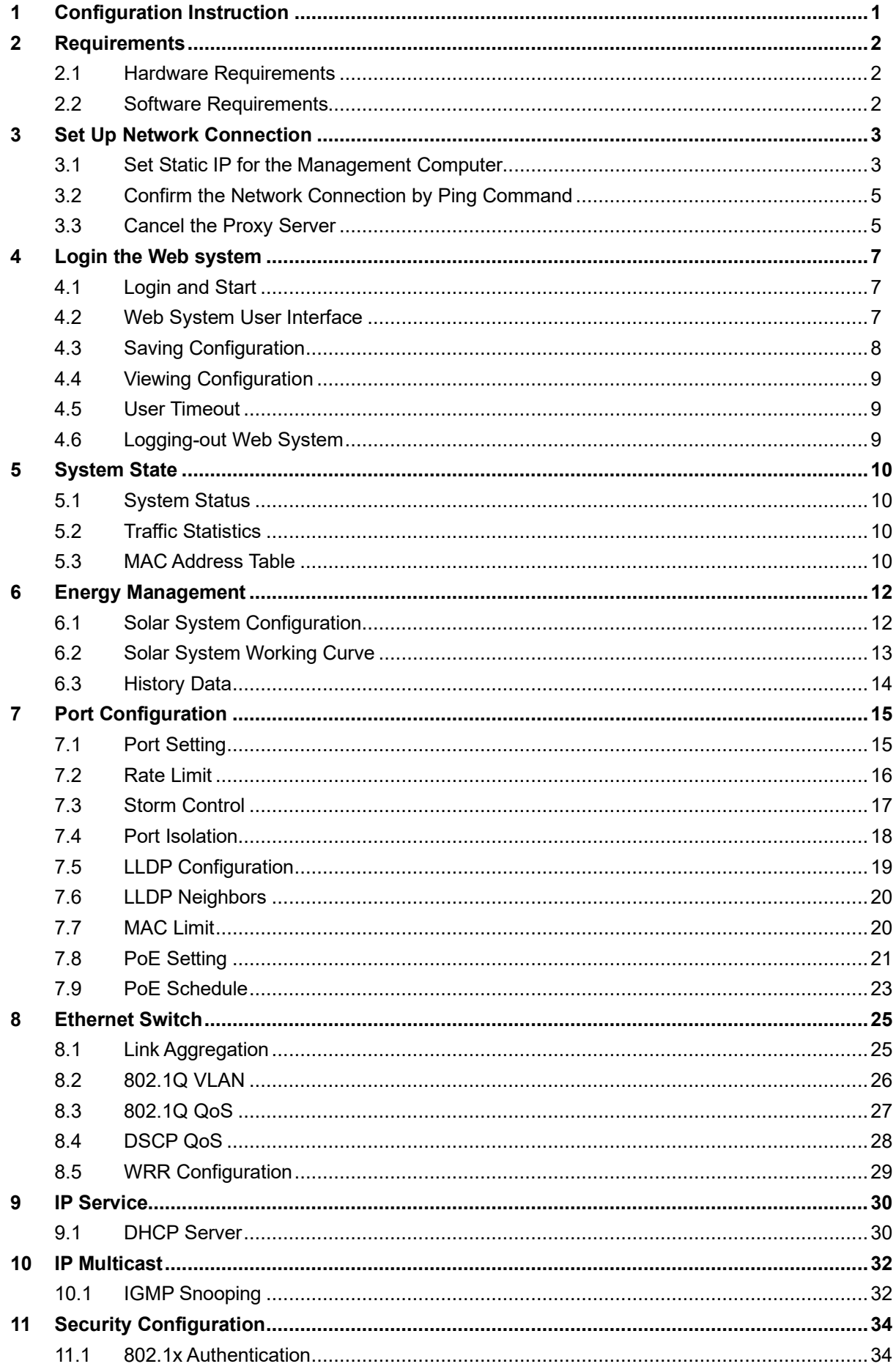

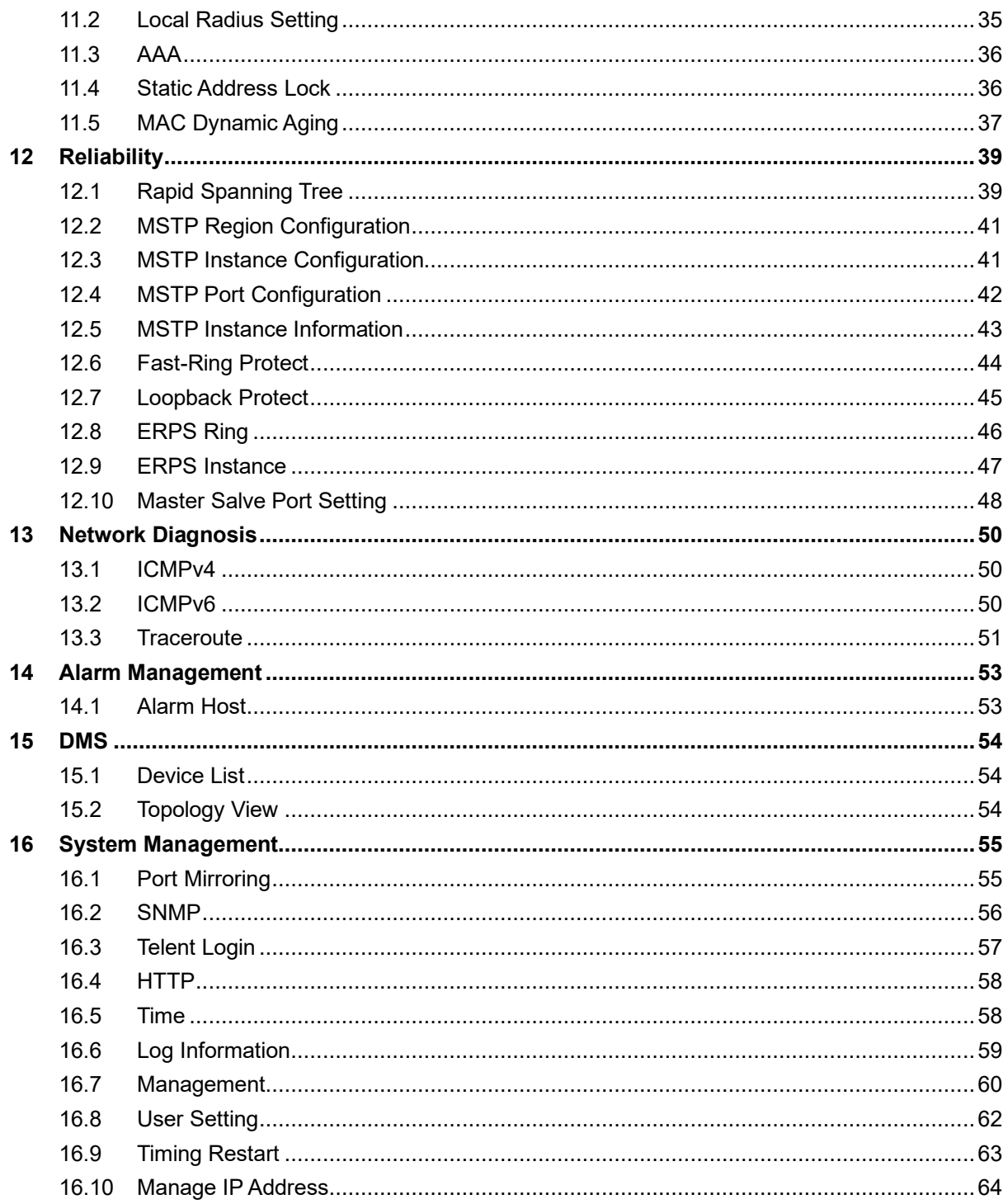

## <span id="page-5-0"></span>**Configuration Instructions**

To facilitate configuration and the maintenance of the device, the advanced Web system is provided to users. You can log in to the Web system to configure and maintain devices through the graphic user interface (GUI).

The Web-based configuration guide describes the configuration and maintenance of the device through the Web system. It is intended for engineers or anyone who needs to configure the device through the Web system.

## **Web System Overview**

The Web system provides the functions as below.

System State Energy Management Port Configuration Ethernet Switch IP Service IP Multicast Security Configuration **Reliability** Alarm Management

DMS

System Management

Please follow the instructions below to configure the Web system.

# <span id="page-6-0"></span>**Requirements**

## <span id="page-6-1"></span>**2.1 Hardware Requirements**

The management PC recommended as below.

Make sure the management PC has already been with Ethernet port.

Use a network cable to connect the Ethernet port of PC and the Ethernet port of the switch.

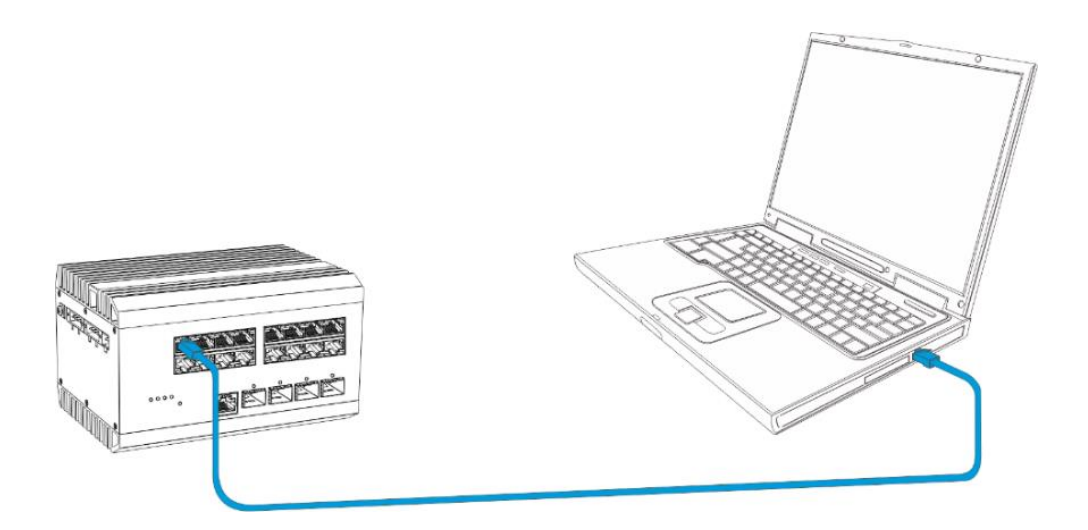

## <span id="page-6-2"></span>**2.2 Software Requirements**

The browser version recommend as below. IE10 or higher Firefox browser Chrome

## <span id="page-7-0"></span>**Set Up Network Connection**

Before login the Web system to start configuration, users need to set up the network connection as follow steps.

Set the IP of the PC and the switch in the same network segment. The default IP address of the switch is 192.168.1.200, network gate is 255.255.255.0.

The port to connect management PC for Web setting must be management VLAN. By default, management VLAN is VLAN 1, and each port of the switch is VLAN1.

If you need to connect the remote network, please make sure the management PC and the router can do the jobs above.

This product can't assign the IP address for the management PC, please configure the management static IP manually before web configuration.

#### <span id="page-7-1"></span>**3.1 Set Static IP for the Management Computer**

Operation steps (take Windows 10 as sample):

Click <start> to enter the <start> menu, select "control panel". Double click "network connection" icon, then double click the "local connection" icon, "local Area Connection Status" window pops out.

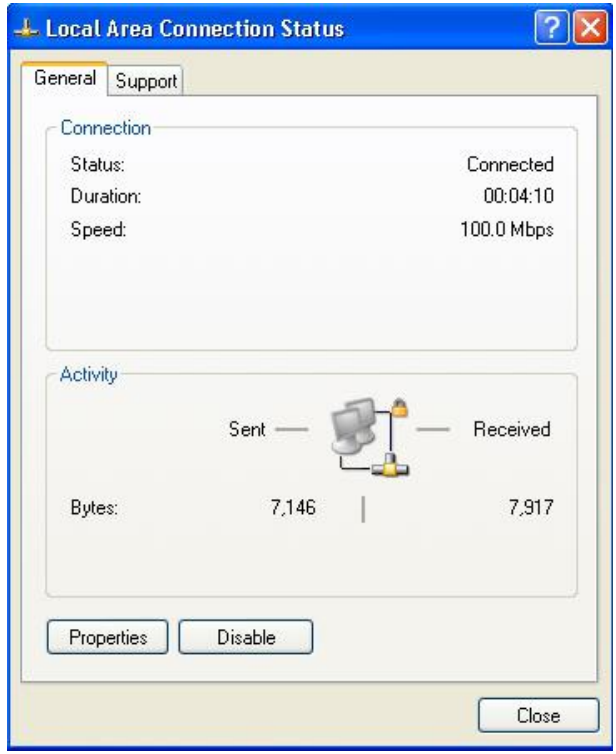

Click <property> button, enter "Local Area Connection Property" window.

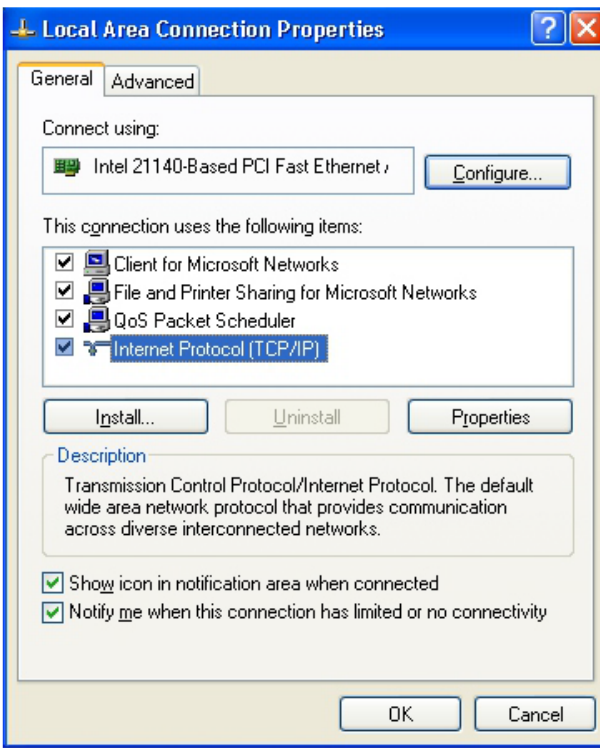

Select "Internet protocol (TCP/IP), click <property> button, enter "Internet Protocol (TCP/IP) Properties" window. Select the option "Use the following IP address", input IP address (use arbitrary value between 192.168.1.1~ 192.168.1.254, besides 192.168.1.200) and the subnet mask (255.255.255.0).

Click "OK" to finish the configuration.

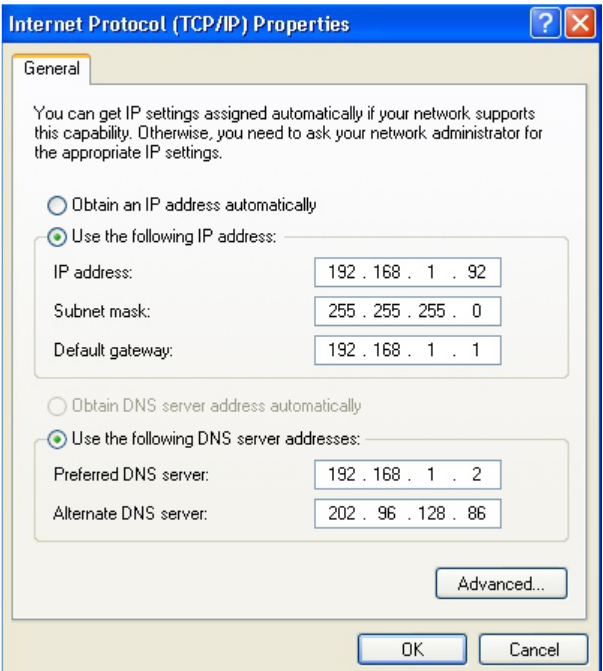

#### **Note:**

DNS server address can be empty or be filled in with the real server address.

### <span id="page-9-0"></span>**3.2 Confirm the Network Connection by Ping Command**

Operation Steps as below:

Click <Start> button to enter <Start> menu, select <Run>, popping out the dialog.

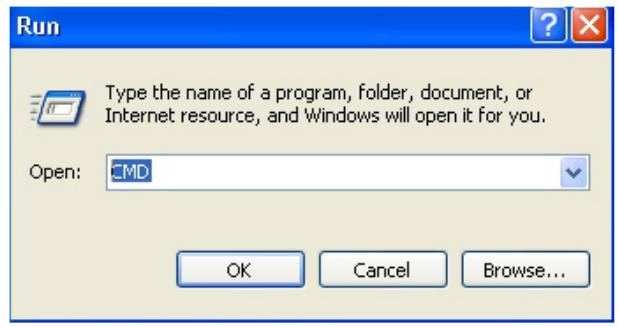

Input "ping 192.168.1.200", and press enter. If there is equipment response displaying in the pop out dialog, that means network connection succeed, otherwise please check if the network connection is correct.

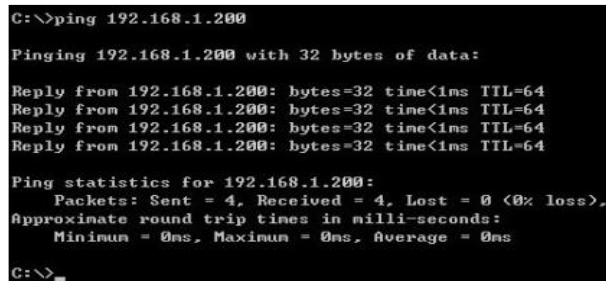

## <span id="page-9-1"></span>**3.3 Cancel the Proxy Server**

If this management PC uses proxy server to visit the internet, then the proxy service must be prohibited as follows:

In browser, select <Tool/Internet Option> to enter <Internet Options> window.

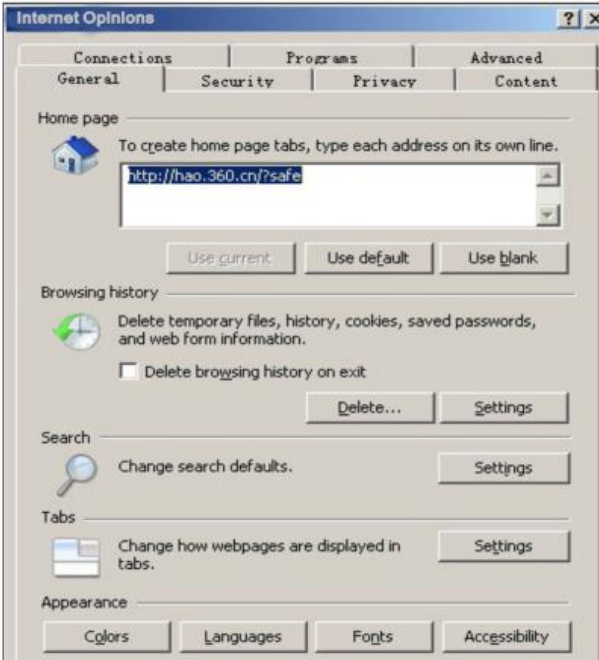

Select "Connections" tab in <Internet Options> window, and click <LAN Setting> button.

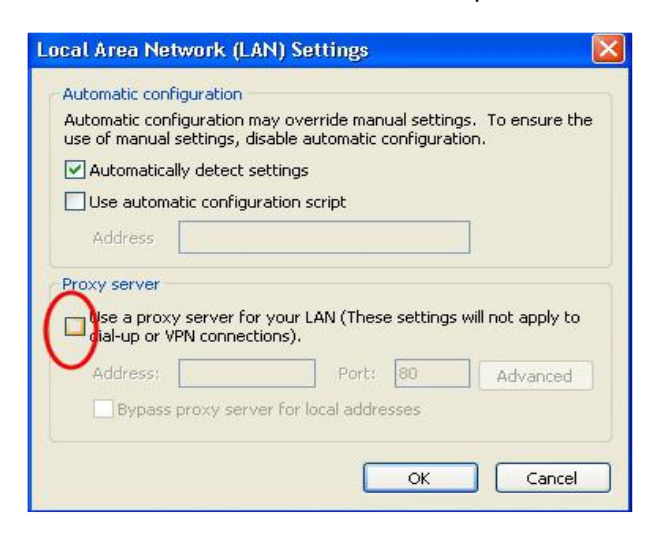

Check if the "Use a proxy server for your LAN" option is selected. If selected, please deselect the option. Then click <OK> button.

#### **Note:**

Please follow the steps to check if the switch is installed correctly:

Whether the physical connection of the equipment is correct?

Use network cable to connect the product's Ethernet port (except the console port) with managed computer network card, and ensure the link LED of the port is on.

Whether the computer TCP/IP agreement setting is correct?

Management PC's IP address must be 192.168.1.x (x range is 1~254 and x can't be 200, otherwise it will conflict with the product IP address 192.168.1.200), subnet mask: 255.255.255.0.

Whether the computer's port VLAN ID is 1?

By default, the management VLAN is VLAN 1, same as each port of switch.

Now the setting up tasks are finished.

Users can login the Web system and start configuration as following.

# <span id="page-11-0"></span>**Login the Web system**

## <span id="page-11-1"></span>**4.1 Login and Start**

Open the browser, input the switch default address.

Press Enter, the user login page will show in front of you as follows.

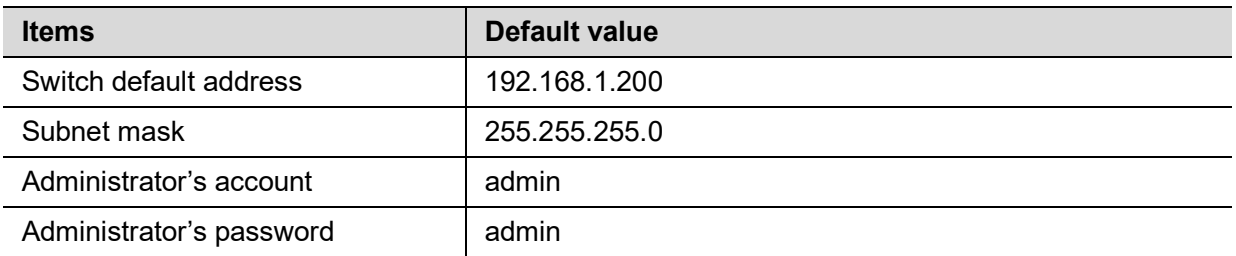

Input Administrator's account and password, press Enter, and click <Login in>, the Web system page will be shown as below:

#### System State >> System Status

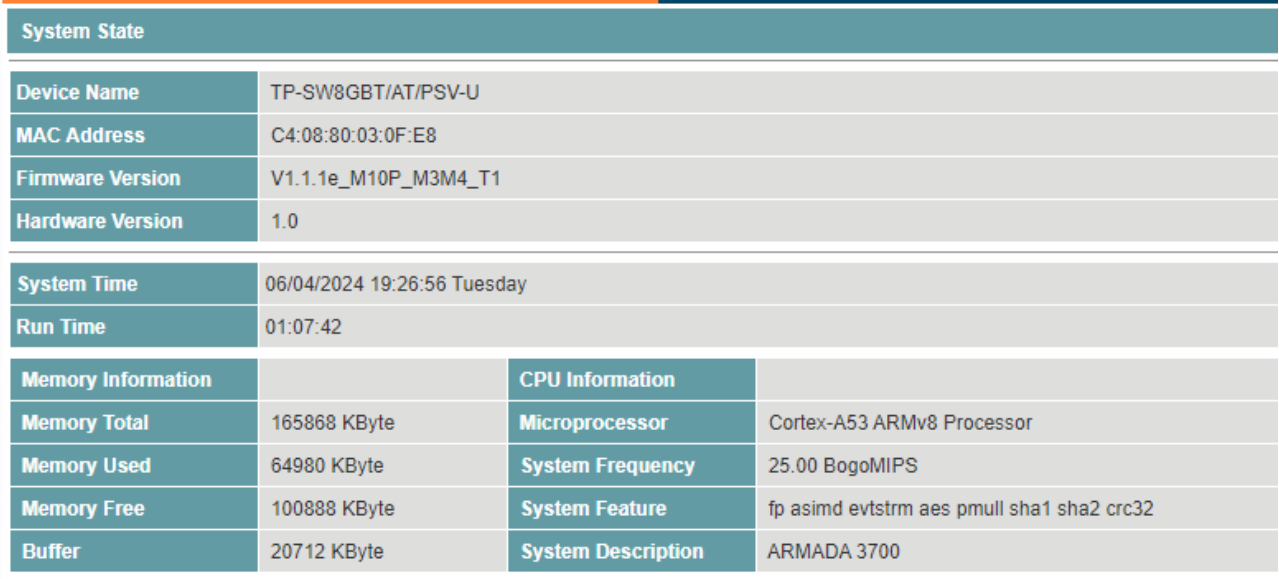

## <span id="page-11-2"></span>**4.2 Web System User Interface**

### **Interface Layout**

The layout and style of the Web system client GUI are described as follows.

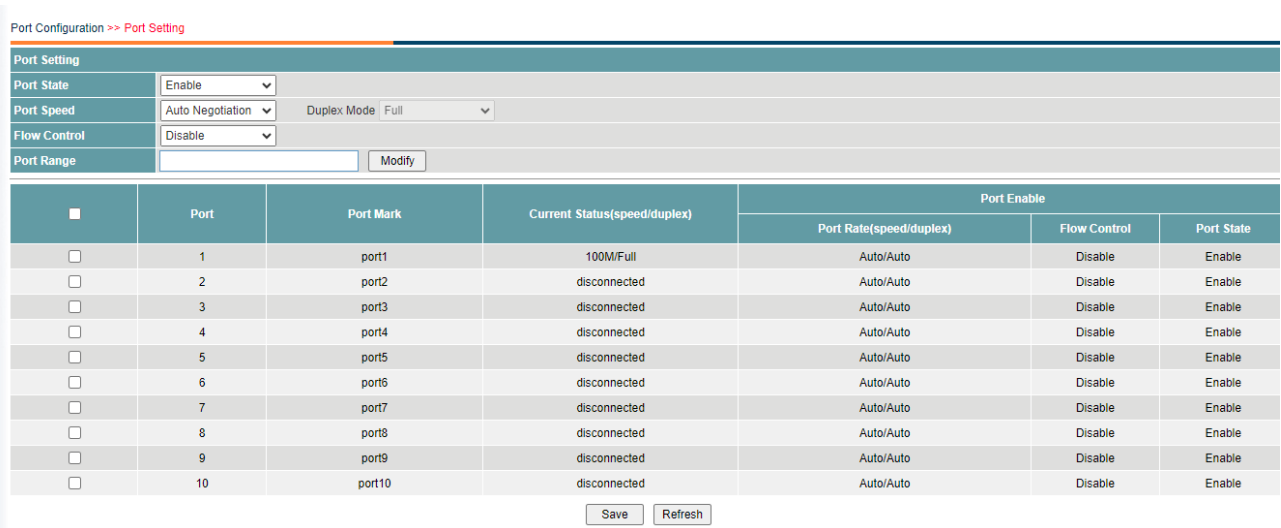

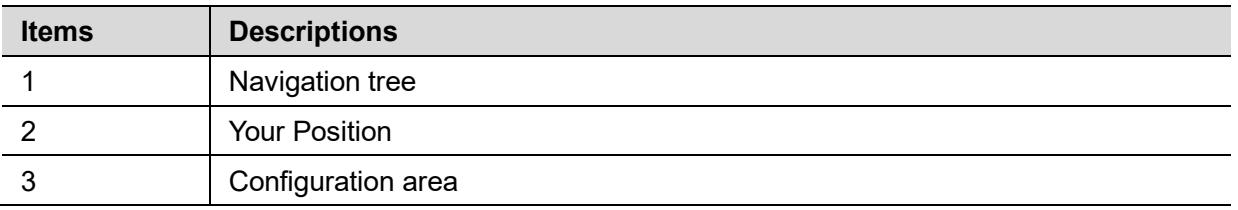

## **Operation Field and Buttons**

The elements that users usually use on the Web system GUI are described as follows.

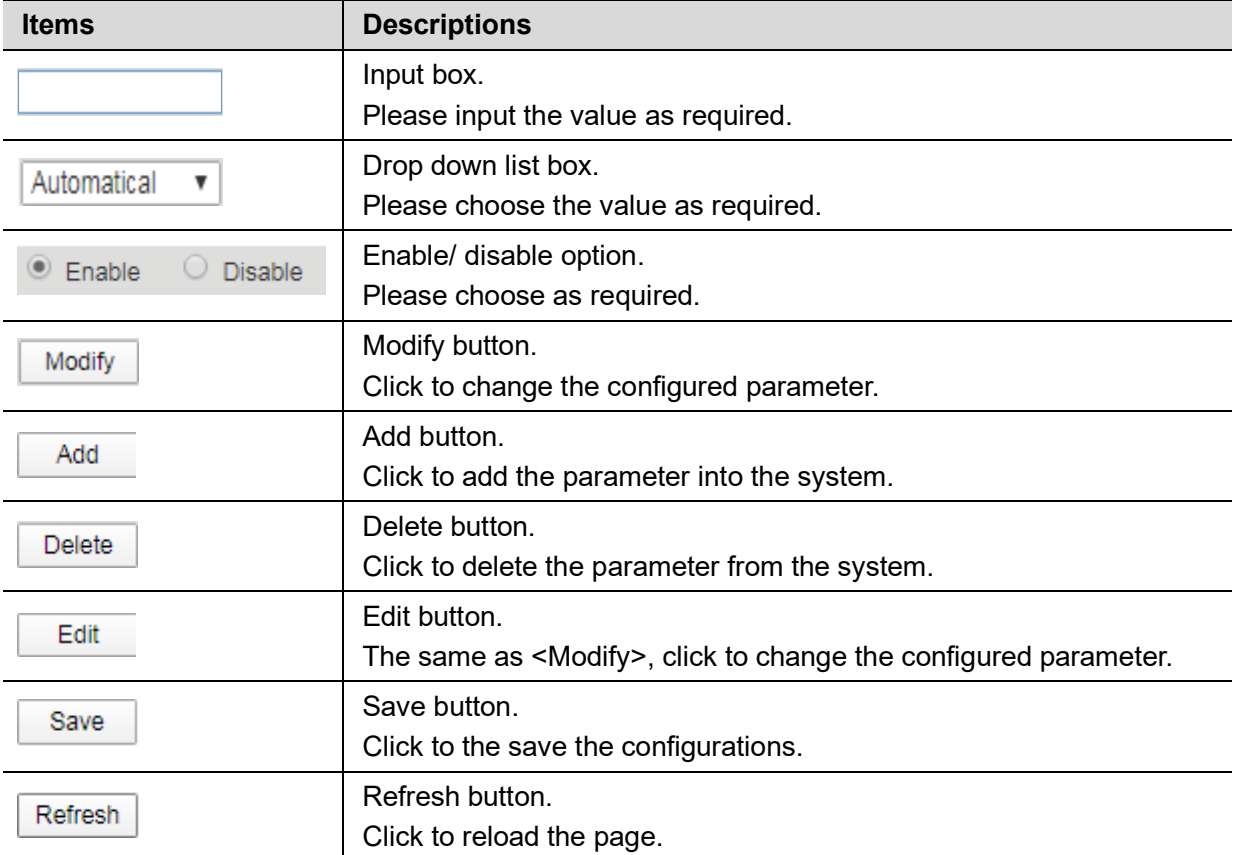

## <span id="page-12-0"></span>**4.3 Saving Configuration**

After performing configuration, users need to save the configuration data. If you do not save the configuration data, the configuration that you made will be lost after reboot.

To save configurations, please click the <Save> button at the bottom of the page to save the configuration data to memory.

### <span id="page-13-0"></span>**4.4 Viewing Configuration**

Finished configuration, click <Refresh> button on the page, users can view the saved configuration.

#### <span id="page-13-1"></span>**4.5 User Timeout**

If users do not perform any operations on the Web system GUI for a long time, your account will be logged out and the login page is displayed.

The auto-log out interval time is 5 minutes by default.

If you need to continue operations, please log in again.

#### <span id="page-13-2"></span>**4.6 Logging-out Web System**

To protect security of user accounts and switches, please log out of the Web system immediately after finishing the configurations.

Users can log out of the Web system in either of the following ways:

Click  $\mathbb{X}$  on the top right corner of the page to close the browser.

Click **Exit** on the top right corner of the page of Web system.

#### <span id="page-14-0"></span> $5\phantom{.0}$ **System State**

## <span id="page-14-1"></span>**5.1 System Status**

Users can query the main information of the device, including device name, MAC address, firmware version, hardware version, system time, update time, memory information and CPU information.

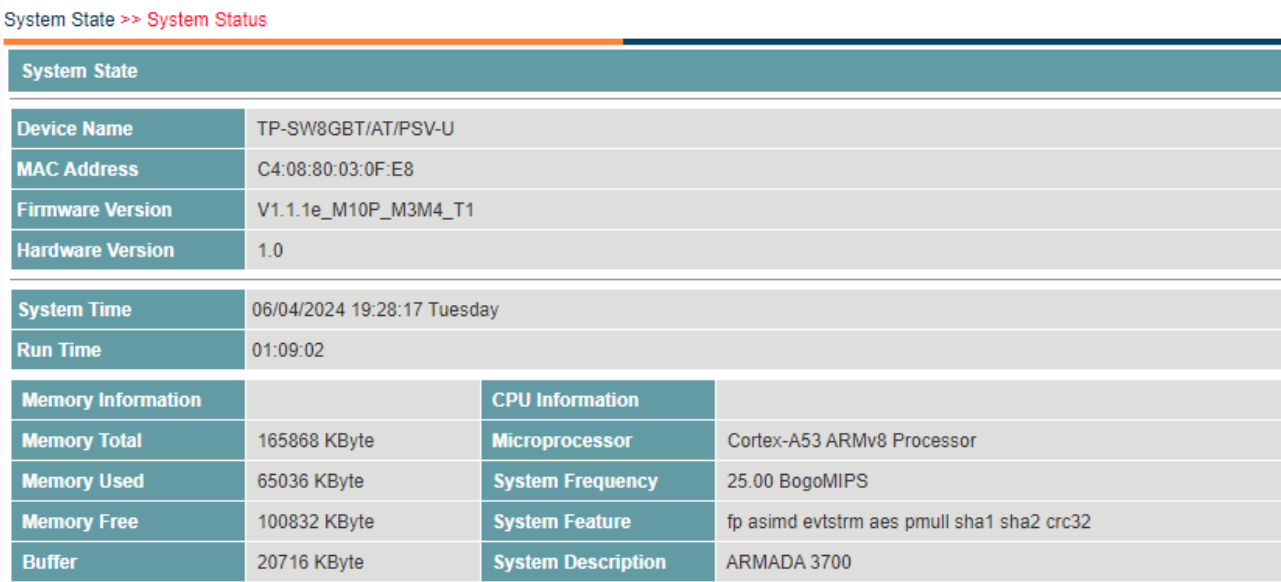

## <span id="page-14-2"></span>**5.2 Traffic Statistics**

Users can view traffic statistics on interfaces and update the statistics.

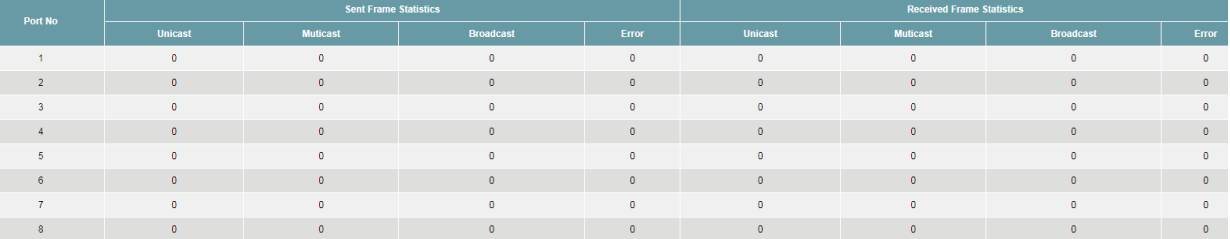

## **Procedure**

Click <Refresh> button to reload the page.

## <span id="page-14-3"></span>**5.3 MAC Address Table**

Users can view the MAC table of the interfaces.

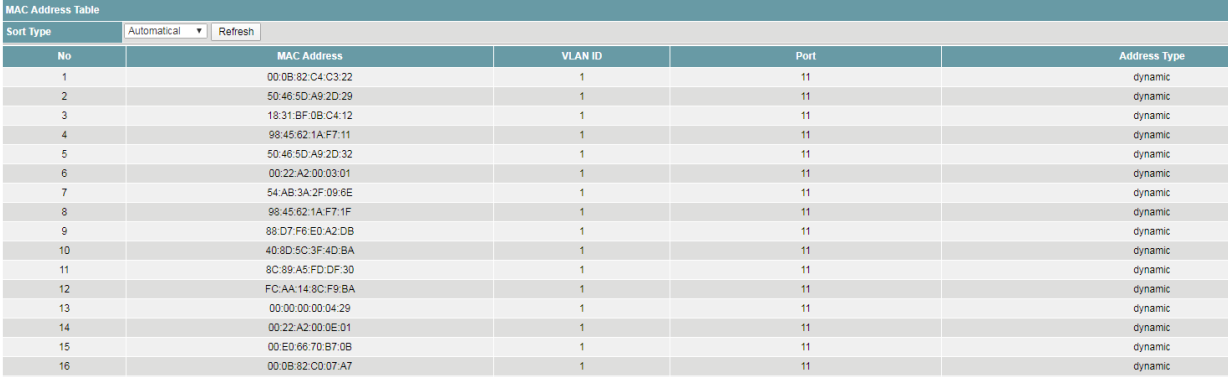

## **Procedure**

- 1) Click the drop down list to select the sort type, including
- · Automatic
- · By MAC Address
- · By VLAN
- · By port
- 2) Click <Refresh> button to reload the page.

## <span id="page-16-0"></span>**Energy Management**

## <span id="page-16-1"></span>**6.1 Solar System Configuration**

Users can query the main information of the solar system configuration and status via accessing MPPT connected to battery.

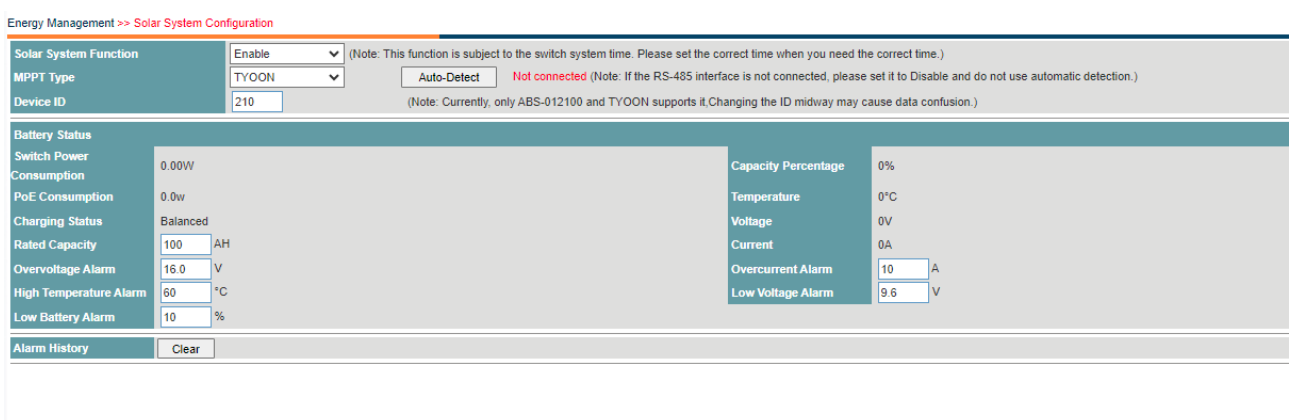

Save Refresh

## **Procedure**

Choose <Energy Management> <Solar System Configuration> in the navigation tree to open the page.

1) Configure solar system.

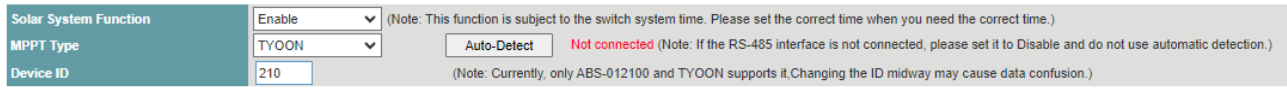

· Set the parameters as required.

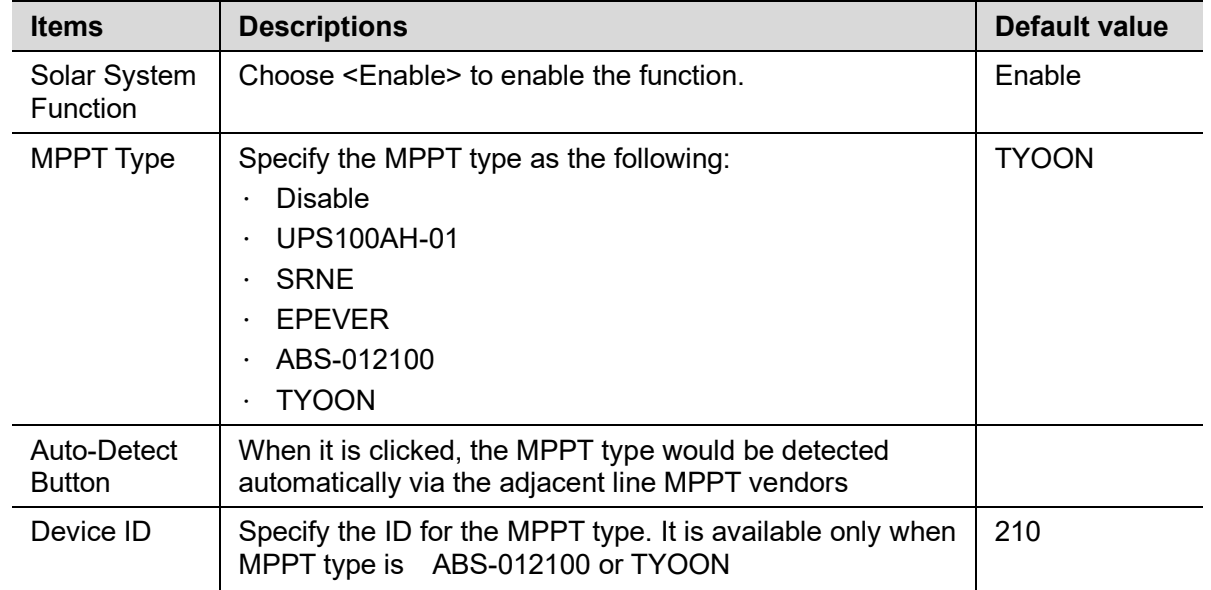

· Click <Save>.

2) Configure battery configuration.

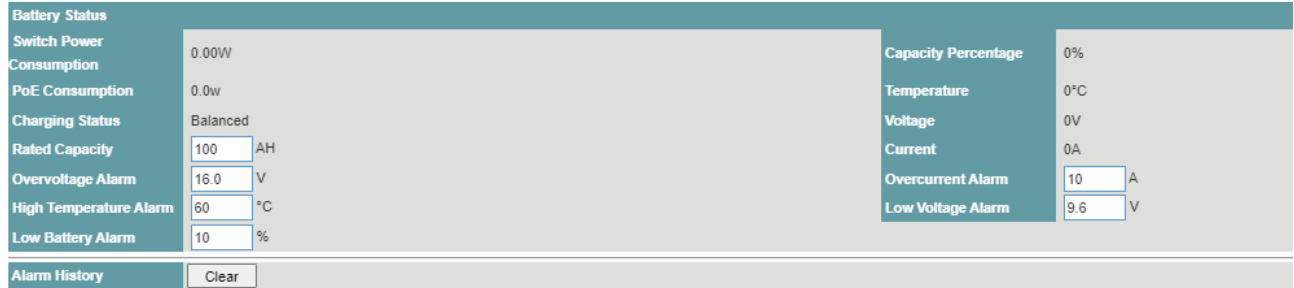

· Set the parameters as required.

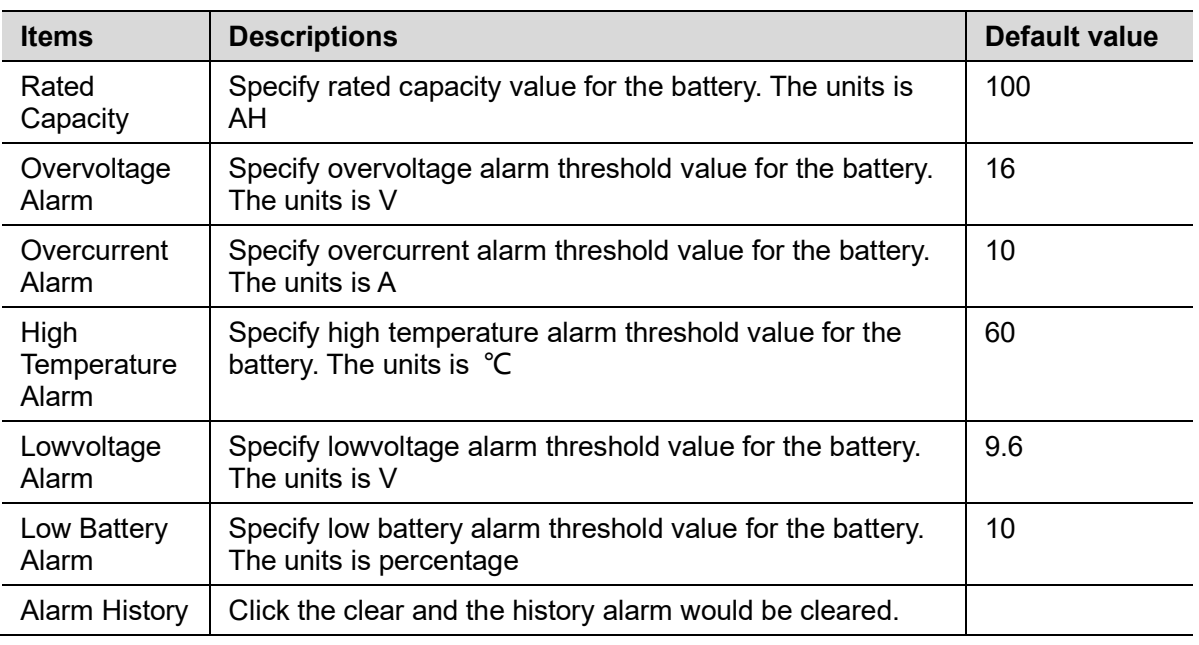

- · Click <Save>.
- 3) View the basic attributes.
- · Click the <Refresh> button to reload the page.
- View the information.

## <span id="page-17-0"></span>**6.2 Solar System Working Curve**

Users can view the solar system working curve.

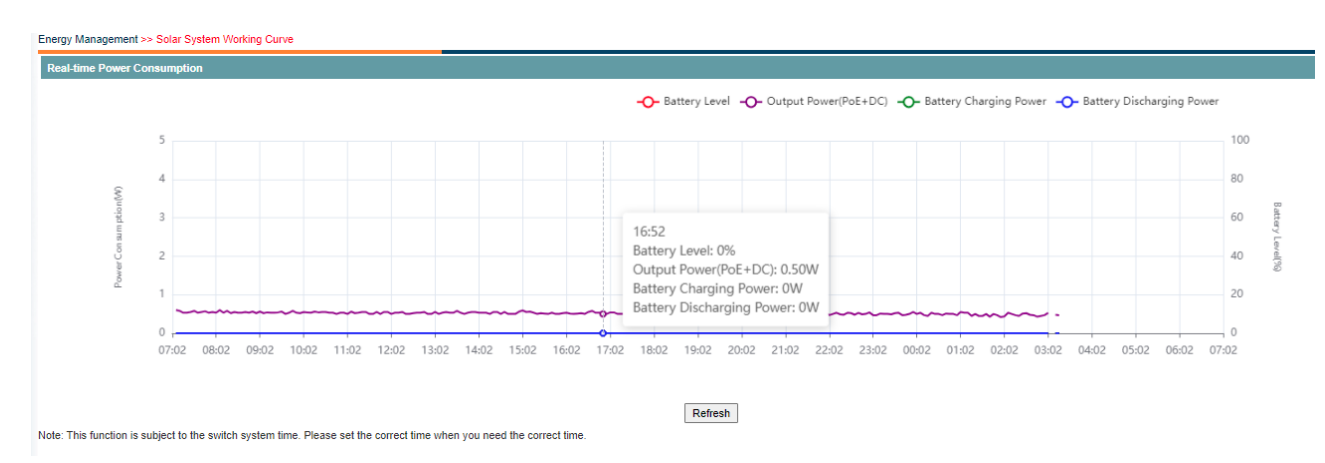

## **Procedure**

Choose <Energy Management> <Solar System Working Curve> in the navigation tree to open the page.

1) Click <Refresh> button to reload the page.

## <span id="page-18-0"></span>**6.3 History Data**

User can get the power consuming information for 12 days or 12 months history data

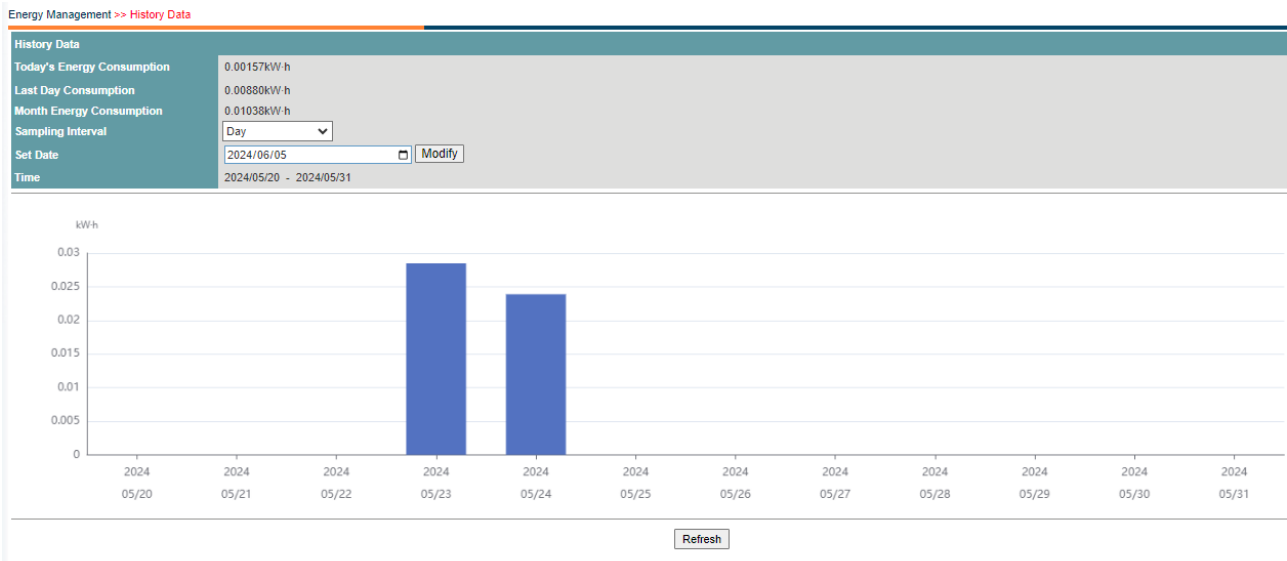

Note: This function is subject to the switch system time. Please set the correct time when you need the correct time.

### **Procedure**

Choose <Energy Management> <History Data> in the navigation tree to open the page.

1) Click <Refresh> button to reload the page.

# <span id="page-19-0"></span>**Port Configuration**

## <span id="page-19-1"></span>**7.1 Port Setting**

Users can view the basic attributes of Ethernet interfaces, and configure the Ethernet interfaces as required.

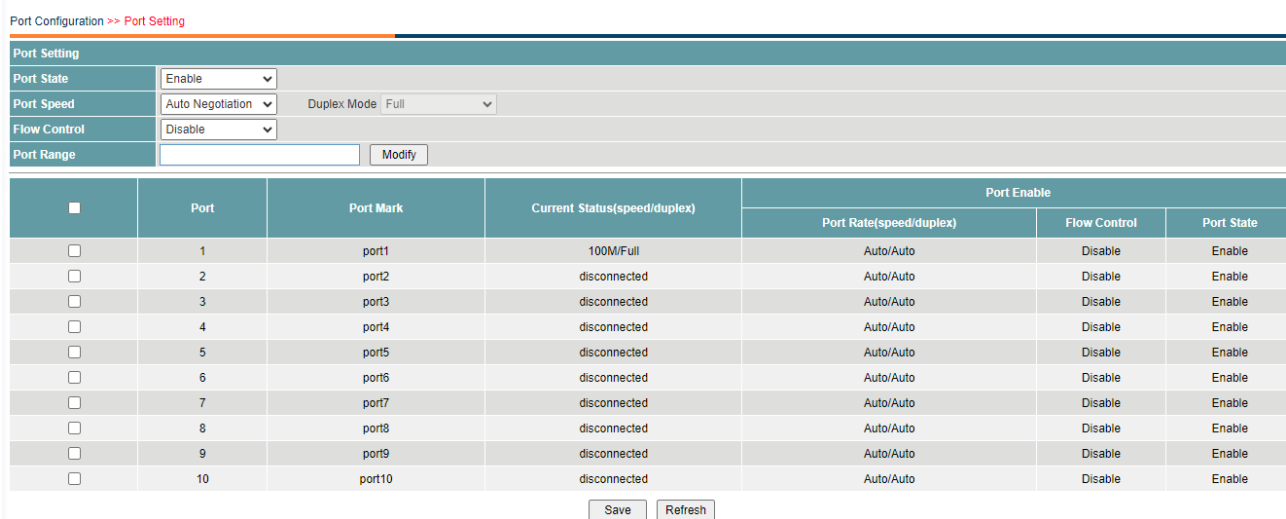

## **Procedure**

Choose <Port Configuration> <Port Setting> in the navigation tree to open the page.

4) Configure the interfaces.

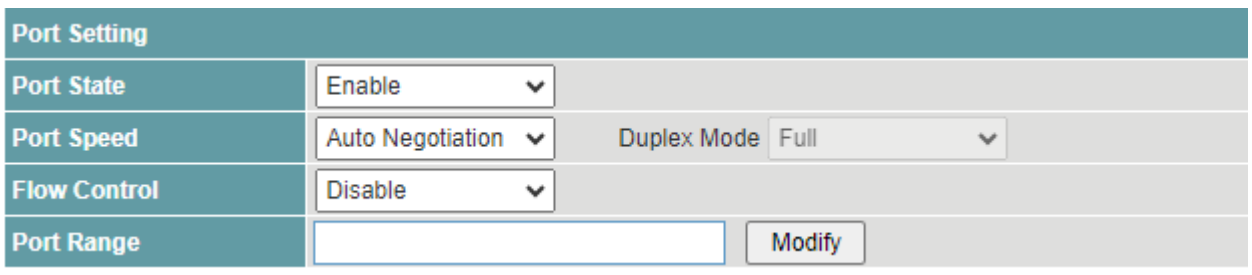

· Set the parameters as required.

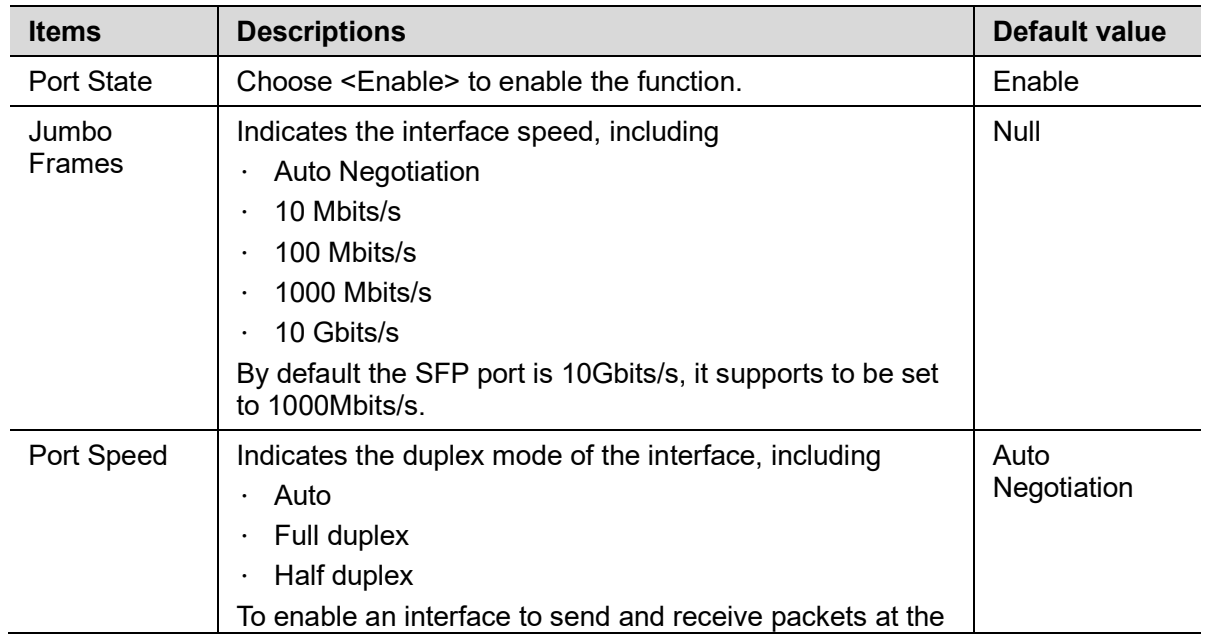

![](_page_20_Picture_161.jpeg)

- · Click <Modify> to change the configuration.
- · Click <Save>.
- 5) View the basic attributes.
- Click the <Refresh> button to reload the page.
- · View the information.

### <span id="page-20-0"></span>**7.2 Rate Limit**

This function is used to limit the rate of outgoing traffic or incoming traffic on a physical interface.

Users can view detailed information about interface-based rate limiting. Before sending traffic from an interface, users can configure rate limit on the interface in the outbound direction to control all outgoing packets, and configure rate limit on the interface inbound direction to control all incoming packets.

![](_page_20_Picture_162.jpeg)

## **Procedure**

Choose <Port Configuration> <Rate Limit> in the navigation tree to open the page.

1) Configure the interfaces.

![](_page_20_Picture_163.jpeg)

Set the parameters as required.

![](_page_20_Picture_164.jpeg)

![](_page_21_Picture_152.jpeg)

- · Click <Modify> to change the configuration.
- · Click <Save>.
- 2) View the input and output speed.
- · Click the <Refresh> button to reload the page.
- · View the information.

## <span id="page-21-0"></span>**7.3 Storm Control**

Storm control prevents broadcast storms and ensures device forwarding performance.

To limit the rate of incoming broadcast packets, multicast packets, and unknown unicast packets and prevent heavy traffic on a device, users can configure storm control on an interface.

![](_page_21_Picture_153.jpeg)

## **Procedure**

Choose <Port Configuration> <Storm Control> in the navigation tree to open the page.

1) Configure the interfaces.

![](_page_21_Picture_154.jpeg)

· Set the parameters as required.

![](_page_21_Picture_155.jpeg)

![](_page_22_Picture_169.jpeg)

- · Click <Modify> to change the configuration.
- · Click <Save>.
- 2) View the storm control state of the interfaces.
- Click the <Refresh> button to reload the page.
- · View the information.

#### <span id="page-22-0"></span>**7.4 Port Isolation**

Interfaces in a port isolation group are isolated from each other, but interfaces in different port isolation groups can communicate.

The switch supports one isolation group. Users can add or delete the ports from the group as required, and view the isolation mode of the ports.

![](_page_22_Picture_170.jpeg)

## **Procedure**

Choose <Port Configuration> <Port Isolation> in the navigation tree to open the page.

1) Configure the isolation modes of the ports.

![](_page_22_Picture_171.jpeg)

Select the ports that need to be set in <Port Range>.

![](_page_22_Picture_172.jpeg)

The ports can communicate at both Layer 2 and Layer 3 by default, after the isolation mode is selected, all is the isolation at both Layer 2 and Layer 3.

- · Click <Modify> to change the configuration.
- · Click <Save>.
- 2) View the isolation modes of the ports.
- Click the <Refresh> button to reload the page.
- View the information.

## <span id="page-23-0"></span>**7.5 LLDP Configuration**

The switch supports the Link Layer Discovery Protocol (LLDP) that conforms to IEEE 802.1ab. LLDP is a link layer protocol used for interconnected devices to obtain the connection information of each other.

Based on Layer 2 information obtained using LLDP, the web management system can quickly detect configuration conflicts between devices and locate network faults. Users can use the web management system to monitor link status of LLDP-enabled devices and quickly locate faults on the network.

![](_page_23_Picture_182.jpeg)

## **Procedure**

Choose <Port Configuration><LLDP Configuration> in the navigation tree to open the page.

- 1) LLDP configuration.
- · Global LLDP configuration.

![](_page_23_Picture_183.jpeg)

#### Port LDP configuration.

![](_page_23_Picture_184.jpeg)

![](_page_24_Picture_200.jpeg)

- · Click <Modify> to change the configuration.
- · Click <Save>.
- 2) View the isolation modes of the ports.
- · Click the <Refresh> button to reload the page.
- · View the information.

### <span id="page-24-0"></span>**7.6 LLDP Neighbors**

Displays the discovered neighbor devices.

![](_page_24_Picture_201.jpeg)

### **Procedure**

Choose <Port Configuration><LLDP Neighbors> in the navigation tree to open the page.

This page does not support configuration.

## <span id="page-24-1"></span>**7.7 MAC Limit**

Setting restrictions on the number of MAC addresses that can be learned or allowed on a specific s witch port. This feature helps in controlling network access, preventing MAC flooding attacks, and o ptimizing network performance.

![](_page_24_Picture_202.jpeg)

Users can configure the Mac Limit Setting as bellow.

Save Refresh

#### **Procedure**

Choose <Port Configuration>< MAC Limit > in the navigation tree to open the page.

- 1) Enable Mac Limit Setting firstly.
- 2) Input port ID and Mac Limit Num.
- Set the parameters as required.

![](_page_24_Picture_203.jpeg)

![](_page_25_Picture_152.jpeg)

- · Click <Edit> to change the configuration.
- · Click <Save>.
- 3) View the Mac Limit Num of the ports.
- · Click the <Refresh> button to reload the page.
- · View the information.

## <span id="page-25-0"></span>**7.8 PoE Setting**

Currently, the network devices are deployed flexibly; therefore, the cabling of power supply is complicated. To simplify cabling, users can configure the PoE function on the switch.

Users can set global PoE parameters and the PoE parameters on an interface, and view the PoE status of the device and ports.

![](_page_25_Picture_153.jpeg)

#### **Procedure**

Choose <Port Configuration> <PoE Setting> in the navigation tree to open the page.

1) Set global PoE parameters.

![](_page_25_Picture_154.jpeg)

· Set the parameters as required.

![](_page_25_Picture_155.jpeg)

![](_page_26_Picture_203.jpeg)

- · Click <Edit> to change the configuration.
- · Click <Save>.
- 2) Set the PoE parameters on an interface

![](_page_26_Picture_204.jpeg)

· The current power status will be displayed in the items of <Power status> as below.

![](_page_26_Picture_205.jpeg)

· Set the parameters as required.

![](_page_26_Picture_206.jpeg)

![](_page_27_Picture_249.jpeg)

- · Click <Edit> to change the configuration.
- · Click <Save>.

## <span id="page-27-0"></span>**7.9 PoE Schedule**

PoE schedule functionality allows administrators to control and schedule the power delivery to PoEenabled devices connected to switch ports. This feature provides flexibility and efficiency in managi ng power allocation, especially for devices with specific power requirements or operating schedules.

· Users can view the PoE Schedule Setting as bellow.

![](_page_27_Picture_250.jpeg)

## **Procedure**

Choose <Port Configuration>< PoE Schedule > in the navigation tree to open the page.

- 1) Enable PoE Schedule firstly.
- Set the parameters as required.

![](_page_27_Picture_251.jpeg)

- 2) To set PoE Restart Schedule, need Enable firstly.
- Set the parameters as required.

![](_page_27_Picture_252.jpeg)

![](_page_28_Picture_132.jpeg)

#### 3) To set PoE working Schedule, need Enable firstly

· Set the parameters as required.

![](_page_28_Picture_133.jpeg)

#### 4) To set Port range

· Set the parameters as required.

![](_page_28_Picture_134.jpeg)

### 5) Save configurations and reload.

- · Click <Save>.
- · Click the <Refresh> button to reload the page.
- · View the information.

#### <span id="page-29-0"></span>8 **Ethernet Switch**

## <span id="page-29-1"></span>**8.1 Link Aggregation**

Link aggregation is a technology that bundles multiple Ethernet links into a logical link to increase bandwidth, improve reliability, and load balance traffic.

The Switch supports the manual load balancing mode and Link Aggregation Control Protocol (LACP) mode. The Switch also supports inter-device link aggregation.

Users can create link aggregation group, configure load pattern mode, working mode and members of link aggregation group, and delete the group.

![](_page_29_Picture_170.jpeg)

## **Procedure**

Choose <Ethernet Switch> <Link Aggregation> in the navigation tree to open the page.

![](_page_29_Picture_171.jpeg)

1) Create link aggregation group and configuration.

Set the parameters as required.

![](_page_29_Picture_172.jpeg)

- · Click <Add>.
- · Click <Save>.
- 2) Delete trunk.

![](_page_30_Picture_115.jpeg)

- · Choose the trunk that need to be deleted.
- · Click <Delete>.
- · Click <Save>.

## <span id="page-30-0"></span>**8.2 802.1Q VLAN**

User can configure the link-type of the interfaces and view the configuration.

![](_page_30_Picture_116.jpeg)

## **Procedure**

Choose <Ethernet Switch> <802.1Q VLAN> in the navigation tree to open the page.

![](_page_30_Picture_117.jpeg)

- 1) Configure the link-type of interfaces.
- · Set the parameters as required.

![](_page_30_Picture_118.jpeg)

![](_page_31_Picture_191.jpeg)

- · Click <Add>.
- · Click <Save>.
- 2) View the link-type of the interfaces.
- Click the <Refresh> button to reload the page.
- · View the information.

#### <span id="page-31-0"></span>**8.3 802.1Q QoS**

802.1Q is a standard for VLAN tagging in Ethernet networks, and it also incorporates Quality of Service (QoS) features to prioritize and manage network traffic effectively. This functionality on switches allows administrators to implement QoS policies based on VLAN tags, ensuring optimal performance for critical applications and services.

Users can view and modify 802.1Q QoS setting as bellow.

![](_page_31_Picture_192.jpeg)

#### **Procedure**

Choose < Ethernet Switch >< 802.1Q QoS > in the navigation tree to open the page.

- 1) Enable QoS firstly.
- Set the parameters as required.

![](_page_31_Picture_193.jpeg)

#### 2) Configure QoS VLAN.

Set the parameters as required.

![](_page_31_Picture_194.jpeg)

![](_page_32_Picture_179.jpeg)

- · Click <Add>.
- · Click <Save>.
- 3) Save configurations and reload.
- · Click <Save>.
- · Click the <Refresh> button to reload the page.
- · View the information.

## <span id="page-32-0"></span>**8.4 DSCP QoS**

Differentiated Services Code Point (DSCP) is a QoS mechanism that allows switches to prioritize and manage network traffic based on the DSCP value in IP packet headers. This feature enables administrators to implement granular QoS policies for efficient traffic handling.

Users can view and modify DSCP QoS Setting as bellow.

![](_page_32_Picture_180.jpeg)

## **Procedure**

Choose < Ethernet Switch >< DSCP QoS > in the navigation tree to open the page.

- 1) Enable DSCP QoS firstly.
- Set the parameters as required.

![](_page_32_Picture_181.jpeg)

- 2) Configure DSCP QoS .
- · Set the parameters as required.

![](_page_33_Picture_215.jpeg)

- · Click <Add>.
- · Click <Save>.
- 3) Save configurations and reload.
- · Click <Save>.
- Click the <Refresh> button to reload the page.
- · View the information.

### <span id="page-33-0"></span>**8.5 WRR Configuration**

Weighted round robin (WRR) scheduling ensures that packets in all the queues are scheduled in turn.

By default, eight queues are configured on the switch. Each queue is set with a weight value, namely, Queue 1, Queue 2, Queue 3, Queue 4, Queue 5, Queue 6, Queue 7, and Queue 8. The weight represents the percentage of obtaining resources.

For example, assuming that the weights of queues on the 1000M interface are 1, 2, 3, 4, 5, 6, 7, and 8. Therefore, the queue with the lowest priority can obtain at least 27.8 Mbit/s bandwidth (1/36 multiplied by 1000 Mbit/s).

![](_page_33_Picture_216.jpeg)

## **Procedure**

Choose <Ethernet Switch><WRR> in the navigation tree to open the page.

- 1) Configure WRR.
- Set the parameters as required.

![](_page_33_Picture_217.jpeg)

- · Click <Save>.
- 2) View the configuration.
- Click <Refresh> to reload the page.
- · View the information.

#### <span id="page-34-0"></span>9 **IP Service**

## <span id="page-34-1"></span>**9.1 DHCP Server**

DHCP is a technology used to dynamically manage and configure clients in a concentrated manner.

The client applies to the server for configurations such as the IP address, subnet mask, and default gateway, and the server replies with corresponding configurations according to policies.

Users need to configure a DHCP server based on the global address pool to enable computers to obtain IP addresses from the global address pool dynamically.

Users can configure an address pool on a VLAN when a device supports switched Ethernet interfaces. IP addresses cannot be configured on switched Ethernet interfaces directly; therefore, you need to create a VLAN and configure a DHCP address pool on the VLAN.

![](_page_34_Picture_128.jpeg)

### **Procedure**

Choose <IP Service> <DHCP Server> in the navigation tree to open the page.

![](_page_34_Picture_129.jpeg)

1) Set the global the DHCP server parameter.

· Set the parameters as required.

![](_page_34_Picture_130.jpeg)

Click <Modify>.

· Click <Save>.

### 2) Set an address pool on a VLAN.

![](_page_35_Picture_155.jpeg)

Refresh Save

Save Refresh

### · Set the parameters as required.

![](_page_35_Picture_156.jpeg)

- · Click <Modify>.
- · Click <Save>.
- 3) Clear the record

User can clear the DHCP configuration of the selected VLAN.

![](_page_35_Picture_157.jpeg)

· Choose the record that need to be cleared, multiple records can be selected.

- · Click <Clear>.
- · Click <Save>.

## <span id="page-36-0"></span>**IP Multicast**

## <span id="page-36-1"></span>**10.1 IGMP Snooping**

Internet Group Management Protocol Snooping (IGMP-Snooping) is a Layer 2 IPv4 multicast protocol. The IGMP-Snooping protocol maintains information about the outgoing interfaces of multicast packets by snooping multicast protocol packets exchanged between the Layer 3 multicast device and user hosts. The IGMP-Snooping protocol manages and controls the forwarding of multicast packets at the data link layer.

Users could turn on/off the IGMP-Snooping function and configure the IGMP-Snooping Timer.

![](_page_36_Picture_169.jpeg)

## **Procedure**

Choose <IP Multicast> <IGMP Snooping> in the navigation tree to open the page.

![](_page_36_Picture_170.jpeg)

#### 1) Configure the IGMP-Snooping function.

· Set the parameters as required.

![](_page_36_Picture_171.jpeg)

- 2) Configure the Static Multicast Table Configuration function.
- · Set the parameters as required.

![](_page_37_Picture_88.jpeg)

- · Click <Add> or <Delete>.
- · Click <Save>
- 3) View the IGMP Snooping configuration.
- · Click <Refresh> to reload the page.
- · View the information.

# <span id="page-38-0"></span>**11 Security Configuration**

## <span id="page-38-1"></span>**11.1 802.1x Authentication**

In the network planning deployment of the access layer, users need to deploy access-side security, only legitimate users can access the network after authentication. 802.1x can be well deployed on the access switch ports to achieve access-side security control.

802.1x authentication is available as a local-based authentication method or as a radius-based remote authentication method. We go through case examples to explain 802.1x local and remote radius authentication in detail.

The function is disable by default.

![](_page_38_Picture_151.jpeg)

i<br>San

## **Procedure**

Choose <Security Configuration><802.1xAuthentication> in the navigation tree to open the page.

- 1) Enable the function.
- 2) Configure the global parameters.

![](_page_38_Picture_152.jpeg)

3) Configure local authentication.

![](_page_38_Picture_153.jpeg)

· Go to <Local RADIUS> page to add new account and password.

- Click <Fdit>
- · Click <Save>.
- 4) Configure remote authentication.

![](_page_39_Picture_251.jpeg)

- · Click <Edit>.
- · Click <Save>.

#### <span id="page-39-0"></span>**11.2 Local Radius Setting**

Authentication, Authorization, and Accounting (AAA) is a security technology. The AAA-capable device checks validity of users and assigns rights to authorized users to ensure network security.

The switch supports two authentication mode:

Local: After local authentication and authorization are configured, the device authenticates and authorizes access users based on the local user information.

Radius: Use the Radius protocol to achieve AAA authentication. After selecting this mode, go to <802.1x authentication> page to configure Radius server. For details, see ["802.1X Authentication"](#page-0-0).

After setting, click <Save> button.

The switch supports to add or delete user name and password for local 802.1x authentication.

![](_page_39_Picture_252.jpeg)

#### **Procedure**

Choose <Security Configuration>< Local Radius Setting> in the navigation tree to open the page.

1) Create user account function.

![](_page_39_Picture_253.jpeg)

![](_page_40_Picture_186.jpeg)

- · Click <Add>.
- · Click <Save>.
- 2) Delete an account.
- Select the account that need to be deleted.
- · Click <Delete>.
- · Click <Save>.

## <span id="page-40-0"></span>**11.3 AAA**

Authentication, Authorization, and Accounting (AAA) is a security technology. The AAA-capable device checks validity of users and assigns rights to authorized users to ensure network security.

The switch supports two authentication mode:

Local: After local authentication and authorization are configured, the device authenticates and authorizes access users based on the local user information.

Radius: Use the Radius protocol to achieve AAA authentication. After selecting this mode, go to <802.1x authentication> page to configure Radius server. For details, see ["802.1X Authentication"](#page-0-0).

![](_page_40_Picture_187.jpeg)

## **Procedure**

Choose <Security Configuration>< AAA> in the navigation tree to open the page.

1) Configure authentication login.

![](_page_40_Picture_188.jpeg)

- · Click <Save>.
- 2) View the authentication login.
- Click <Refresh> to reload the page.
- View the information.

#### <span id="page-40-1"></span>**11.4 Static Address Lock**

User can create, delete the static MAC table and view the configuration information.

![](_page_41_Picture_159.jpeg)

### **Procedure**

Choose <Security Configuration> <Static Address Lock> in the navigation tree to open the page.

![](_page_41_Picture_160.jpeg)

- 1) Configure the static MAC table.
- Set the parameters as required.

![](_page_41_Picture_161.jpeg)

- · Click <Add>.
- · Click <Save>.
- 2) Delete the static MAC table.
- · Choose the record that need to be deleted.
- · Click <Delete>.
- · Click <Save>.
- 3) View the static MAC table.
- · Click <Refresh> to reload the page.
- · View the information.

## <span id="page-41-0"></span>**11.5 MAC Dynamic Aging**

After the aging time of dynamic MAC address entries is set, the device can delete unneeded MAC address entries to prevent sharp increase of MAC address entries. A shorter aging time is applicable to networks where network topology changes frequently, and a longer aging time is applicable to stable networks.

## **Procedure**

Choose <Security Configuration><MAC Dynamic Aging> in the navigation tree to open the page.

![](_page_42_Picture_39.jpeg)

· Set aging time of dynamic MAC address:

![](_page_42_Picture_40.jpeg)

## <span id="page-43-0"></span>**12 Reliability**

## <span id="page-43-1"></span>**12.1 Rapid Spanning Tree**

RSTP is the abbreviation of Rapid Spanning Tree Protocol.

This protocol provides the same function as STP, and is completely backward compatible with 802.1D STP. Relative to the STP, the most important feature is "fast", if a LAN within the bridge are supported RSTP protocol, and the administrator configured properly, once the network topology changes, and to regenerate the topology tree only need not more than 1 second time (traditional STP takes about 50 seconds).

Users can configure global parameter and ports parameters of Rapid Spanning Tree.

![](_page_43_Picture_155.jpeg)

## **Procedure**

Choose <Reliability> <Rapid Spanning Tree> in the navigation tree to open the page.

![](_page_43_Picture_156.jpeg)

#### 1) Configure global parameters.

· Set the parameters as required.

![](_page_43_Picture_157.jpeg)

· Click <RSTP Info>, view the current RSTP information for the bridge. Click <Close> to exit.

Spanning Tree>>RSTP Information

![](_page_44_Picture_164.jpeg)

Close

- · Click <Modify>.
- · Click <Save>.
- 2) Configure ports parameters.

![](_page_44_Picture_165.jpeg)

· Set the parameters as required.

![](_page_44_Picture_166.jpeg)

- · Click <Modify>.
- · Click <Save>.
- 3) View the configuration.
- · Click <Refresh> to reload the page.
- · View the information.

## <span id="page-45-0"></span>**12.2 MSTP Region Configuration**

MSTP (Multiple Spanning Tree Protocol) region configuration on a switch allows users to group VL ANs into regions, optimizing network efficiency by reducing spanning tree instances and enhancing network stability and performance."

Users can view and modify MSTP Region Configuration as bellow.

![](_page_45_Picture_260.jpeg)

Save Refresh

## **Procedure**

Choose < Reliability >< MSTP Region Configuration > in the navigation tree to open the page.

- 1) Enable MSTP firstly.
- Set the parameters as required.

![](_page_45_Picture_261.jpeg)

- 2) Configure MSTP Configuration.
- Set the parameters as required.

![](_page_45_Picture_262.jpeg)

- Click <Save>.
- 3) Save configurations and reload.
- · Click <Save>.
- · Click the <Refresh> button to reload the page.
- · View the information.

## <span id="page-45-1"></span>**12.3 MSTP Instance Configuration**

MSTP (Multiple Spanning Tree Protocol) instance configuration on a switch enables users to create multiple spanning tree instances within a network, providing segmentation and efficient management

of traffic across VLANs, optimizing network performance, and ensuring redundancy and fault tolerance.

Users can view and modify MSTP Instance Configuration as bellow.

![](_page_46_Figure_2.jpeg)

#### **Procedure**

Choose < Reliability >< MSTP Instance Configuration > in the navigation tree to open the page.

- 1) Configure MSTP Instance Configuration.
- Set the parameters as required.

![](_page_46_Picture_135.jpeg)

- · Click <Add> or <Delete>.
- 2) Save configurations and reload.
- · Click <Save>.
- · Click the <Refresh> button to reload the page.

#### <span id="page-46-0"></span>**12.4 MSTP Port Configuration**

MSTP (Multiple Spanning Tree Protocol) port configuration on a switch allows users to designate ports as either edge or network ports, controlling how spanning tree operates and ensuring optimal traffic flow, loop prevention, and network stability within the spanning tree topology.

Users can view and modify MSTP Port Configuration as bellow.

![](_page_46_Picture_136.jpeg)

Save Refresh

### **Procedure**

Choose < Reliability >< MSTP Port Configuration > in the navigation tree to open the page.

1) Configure MSTP Port Configuration.

![](_page_47_Picture_187.jpeg)

Set the parameters as required.

- · Click <Add> or <Delete>.
- 2) Save configurations and reload.
- · Click <Save>.
- · Click the <Refresh> button to reload the page.

#### <span id="page-47-0"></span>**12.5 MSTP Instance Information**

The function to query MSTP (Multiple Spanning Tree Protocol) instance information on a switch allows users to retrieve details such as instance ID, VLAN mapping, port status, and priority settings etc. This information aids in monitoring network topology, troubleshooting spanning tree issues, and ensuring optimal configuration for efficient and stable network operation.

![](_page_47_Picture_188.jpeg)

Users can view MSTP Instance Information Setting as bellow.

## **Procedure**

Choose < Reliability >< MSTP Instance Information > in the navigation tree to open the page.

- 1) Configure MSTP Instance Information.
- Set the parameters as required.

![](_page_48_Picture_165.jpeg)

- 2) Check information.
- Click the <Refresh> button to reload the page.
- · View the information.

## <span id="page-48-0"></span>**12.6 Fast-Ring Protect**

Users can configure the Fast-Ring protect function of the device. Fast Ring is a private protocol applied on Ethernet loop protection to provide fast recovery switching for Ethernet traffic in ring topology.

Fast Ring provides a faster redundant recovery than spanning tree topology. The action is similar to STP or RSTP, but the algorithms between them are not the same. In the ring topology, every switch should support fast ring and be enabled with Fast Ring and two ports should be assigned as the member ports in the fast ring group. When the failure of network connection occurs, the traffic will go through via the backup link.

![](_page_48_Picture_166.jpeg)

#### Save Refresh

## **Procedure**

Choose <Reliability> <Fast-Ring Protect> in the navigation tree to open the page.

![](_page_48_Picture_167.jpeg)

- 1) Configure the Fast-Ring protect.
- Set the parameters as required.

![](_page_48_Picture_168.jpeg)

![](_page_49_Picture_224.jpeg)

- · Click <Save>.
- 2) View the current status of Fast-Ring protection.
- · Click <Refresh> to reload the page.
- · View the current state information.

## <span id="page-49-0"></span>**12.7 Loopback Protect**

The device supports loopback protection function.

While the function is turned on, users can check if there is a Loopback for the device under this port. If there is Loopback, the port will be shutdown.

![](_page_50_Picture_175.jpeg)

## **Procedure**

Choose <Reliability> <Loopback Protect> in the navigation tree to open the page.

![](_page_50_Picture_176.jpeg)

- 1) Configure the loopback function.
- · Set the parameters as required.

![](_page_50_Picture_177.jpeg)

#### · Click <Modify>.

- · Click <Save>.
- 2) View the loopback protect information.
- · Click <Refresh> to reload the page.
- · View the information.

## <span id="page-50-0"></span>**12.8 ERPS Ring**

Ethernet Ring Protection Switching (ERPS) is defined in ITU-T G.8032 Recommendation. It prevents logical loops on a ring network by blocking redundant links.

ERPSv1 supports only the single-ring topology. When there is no faulty link on a ring network, ERPS can eliminate loops on the network. When a link fails on the ring network, ERPS can immediately restore the communication between the nodes on the network. Compared with other ring network protocols, ERPS has the following advantages:

- The network converges fast.
- · ERPS is a standard protocol published by the ITU-T; therefore devices from different vendors can communicate with each other when they run ERPS.
- · ERPS works for ERPS rings. An ERPS ring consists of interconnected Layer 2 switching devices configured with the same control VLAN and data VLAN. Logically, an ERPS ring is a necessity before you configure other related functions.

![](_page_51_Picture_151.jpeg)

## **Procedure**

Choose <Reliability> <ERPS Ring> in the navigation tree to open the page.

Create an ERPS Ring.

![](_page_51_Picture_152.jpeg)

· Click <Save>.

## <span id="page-51-0"></span>**12.9 ERPS Instance**

The VLAN in which ERPS PDUs and data packets are transmitted must be mapped to a protected instance so that ERPS forwards or blocks the packets based on rules. If the mapping is not performed, the preceding packets may cause broadcast storms on the ring network, leading to the network failure.

![](_page_51_Picture_153.jpeg)

Refresh Save Help

## **Procedure**

Choose <Reliability> <ERPS Instance> in the navigation tree to open the page.

Configure the ERPS instance as required.

![](_page_52_Picture_172.jpeg)

· Click <Save>.

### <span id="page-52-0"></span>**12.10 Master Salve Port Setting**

Master Slave Port Setting is to build up a ring protection with two ports. The port set as slave port would be blocked so that the traffic would be forwarded via the master port. The master port would ping to remote sever IP with interval 1 second . If the master port can't receive the feedback packets, the slave port will turn off with block state so that the traffic would be forwarded via slave port. It is a easy way to implement ring protection.

![](_page_52_Picture_173.jpeg)

#### **Procedure**

Choose <Reliability> <Master Salve Port Setting> in the navigation tree to open the page.

![](_page_53_Picture_82.jpeg)

## 1) Configure master slave port configuration

· Set the parameters as required.

![](_page_53_Picture_83.jpeg)

- · Click <Save>.
- 2) View the Master Slave Port Setting configuration.
- · Click <Refresh> to reload the page.
- · View the information.

## <span id="page-54-0"></span>**13 Network Diagnosis**

## <span id="page-54-1"></span>**13.1 ICMPv4**

ICMPv4 (Internet Control Message Protocol version 4) enables network diagnostics by sending echo requests and receiving echo replies. It verifies device connectivity, troubleshoots network issues, and assesses packet delivery, aiding in network monitoring and management.

Users can start a V4 ping operation as bellow.

![](_page_54_Picture_139.jpeg)

## **Procedure**

Choose < Network Diagnosis >< ICMPv4 > in the navigation tree to open the page.

1) Configure ICMPv4 function

· Set the parameters as required.

![](_page_54_Picture_140.jpeg)

· Click <Start> and <Stop>.

- 2) Check result and reload.
- · Click the <Refresh> button to reload the page.
- · View the information.

## <span id="page-54-2"></span>**13.2 ICMPv6**

ICMPv6 (Internet Control Message Protocol version 6) facilitates network diagnostics and management by sending ICMPv6 messages. It verifies device connectivity, assesses packet delivery, and troubleshoots network issues like IPv6 address configuration and reachability, aiding in efficient network monitoring and maintenance.

Users can start a V6 ping operation as bellow.

![](_page_55_Picture_99.jpeg)

#### **Procedure**

Choose < Network Diagnosis >< ICMPv6 > in the navigation tree to open the page.

- 1) Configure ICMPv6 function
- · Set the parameters as required.

![](_page_55_Picture_100.jpeg)

- · Click <Start> and <Stop>.
- 2) Check result and reload.
- · Click the <Refresh> button to reload the page.
- · View the information.

### <span id="page-55-0"></span>**13.3 Traceroute**

Traceroute is a diagnostic tool that traces the path packets take through a network. It identifies network hops, measures latency, and identifies connectivity issues, helping troubleshoot and optimize network performance. Traceroute aids in understanding network topology and locating bottlenecks for efficient troubleshooting.

Users can view and modify Traceroute Setting as bellow.

![](_page_55_Picture_101.jpeg)

## **Procedure**

Choose < Network Diagnosis >< Traceroute > in the navigation tree to open the page.

- 1) Configure Traceroute function
- · Set the parameters as required.

![](_page_56_Picture_76.jpeg)

- · Click <Start> and <Stop>.
- 2) Check result and reload.
- · Click the <Refresh> button to reload the page.
- · View the information.

# <span id="page-57-0"></span>**Alarm Management**

## <span id="page-57-1"></span>**14.1 Alarm Host**

The switch supports relay alarm function. After setting, the Web system will alarm in the following three cases:

- · Power supply off
- · Port network disconnected
- · Port PoE off

![](_page_57_Picture_131.jpeg)

## **Procedure**

Choose <Alarm Management > <Alarm Host>in the navigation tree to open the page.

- 1) Enable the Alarm host function.
- 2) Configure the function as required.

![](_page_57_Picture_132.jpeg)

## <span id="page-58-0"></span>**15 DMS**

## <span id="page-58-1"></span>**15.1 Device List**

The Device list in DMS (Dashboard Management System) function automatically discovers the devices on the network and show in the list.

![](_page_58_Picture_119.jpeg)

## **Procedure**

Choose <DMS>< Device List> in the navigation tree to open the page.

- 1) Choose <Enable> to enable the function.
- 2) Click<ALL><Switch ><IPC><Others> to filtrate the device type which show in the list.
- 3) Click <Save>.
- 4) View the device topography.
- · Click <Refresh> to reload the page.
- View the information.

### <span id="page-58-2"></span>**15.2 Topology View**

The Topology View function automatically discovers the devices on the network and forms the topography view.

![](_page_58_Figure_14.jpeg)

## <span id="page-59-0"></span>**16 System Management**

## <span id="page-59-1"></span>**16.1 Port Mirroring**

Packet mirroring copies the packets on a mirrored port (source port) to an observing port (destination port).

During network maintenance, maintenance personnel need to capture and analyze packets (for example, when there are suspicious attack packets). However, these operations always affect packet forwarding.

Packet mirroring copies packets on a mirrored port to an observing port so that users can analyze packets copied to the destination port by a monitoring device to monitor the network and rectify faults.

Users can configure the source interface and target interface of mirror. The function supports 1 to 1 and many to 1 modes.

![](_page_59_Picture_166.jpeg)

## **Procedure**

Choose <System Management> <Port mirroring> in the navigation tree to open the page.

![](_page_59_Picture_167.jpeg)

- 1) Configure the port mirroring function.
- Set the parameters as required.

![](_page_59_Picture_168.jpeg)

- · Click <Modify>.
- · Click <Save>.
- 2) View the port mirroring configuration.
- Click <Refresh> to reload the page.

· View the information.

#### <span id="page-60-0"></span>**16.2 SNMP**

As a network management standard protocol used on TCP/IP networks, SNMP uses a central computer (NMS) that runs network management software to manage network elements.

In a large network, it is very difficult for network administrator to detect, locate and rectify the fault as the devices does not report the fault. This affects maintenance efficiency and increases maintenance workload. To solve this problem, equipment vendors have provided network management functions in some products. The NMS then can query the status of remote devices, and devices can send traps to the NMS in the case of particular events.

Users can configure the function of the SNMP community permission and SNMP V3.

![](_page_60_Picture_128.jpeg)

## **Procedure**

Choose <System Management> <SNMP> in the navigation tree to open the page.

![](_page_60_Picture_129.jpeg)

1) Configure SNMP community permission.

Set the parameters as required.

![](_page_60_Picture_130.jpeg)

![](_page_61_Picture_204.jpeg)

Click <Save>.

2) Configure SNMP V3

Set the parameters as required.

![](_page_61_Picture_205.jpeg)

Click <Save>.

3) View SNMP configuration.

Click <Refresh> to reload the page.

View the information.

## <span id="page-61-0"></span>**16.3 Telent Login**

User authentication enables configuration access via telnet. The protocol provides remote management.

Users can modify HTTP Login Setting as bellow.

![](_page_61_Picture_206.jpeg)

## **Procedure**

Choose < System Management >< Telnet Login> in the navigation tree to open the page.

1) Configure Login.

· Set the parameters as required.

![](_page_62_Picture_143.jpeg)

- · Click <Save>.
- 2) Click <Refresh> button to reload the page.

#### <span id="page-62-0"></span>**16.4 HTTP**

User authentication enables configuration access via HTTP. The protocol provides remote management via web.

Users can modify HTTP Login Setting as bellow.

![](_page_62_Picture_144.jpeg)

#### **Procedure**

Choose < System Management >< HTTP > in the navigation tree to open the page.

- 3) Configure Login.
- · Set the parameters as required.

![](_page_62_Picture_145.jpeg)

- · Click <Save>.
- 4) Click <Refresh> button to reload the page.

#### <span id="page-62-1"></span>**16.5 Time**

Users can set time of the device by choosing local time or NTP server.

By default the device supports local time setting.

![](_page_62_Picture_146.jpeg)

#### **Procedure**

Choose <System Management> <Time> in the navigation tree to open the page.

1) Local time.

![](_page_63_Picture_128.jpeg)

#### · Set the parameters as required.

![](_page_63_Picture_129.jpeg)

#### · Click <Save>.

#### 2) Using NTP.

![](_page_63_Picture_130.jpeg)

- · Choose <Using NTP>.
- Set the parameters as required.

![](_page_63_Picture_131.jpeg)

· Click <Save>.

## <span id="page-63-0"></span>**16.6 Log Information**

Users can view, download and clear the system log, including

- · Operation information
- · Network link
- · Warning information

![](_page_64_Picture_154.jpeg)

## **Procedure**

Choose <System Management> <Log Information> in the navigation tree to open the page.

![](_page_64_Picture_155.jpeg)

- 1) Configure system log function.
- · Set the parameters as required.

![](_page_64_Picture_156.jpeg)

- · Click <Refresh>.
- 2) Clear the system log records.
- · Click <Delete> to delete the displayed log.
- · Click <Refresh>.
- 3) Download the system log records.
- · Click <Download > to download the displayed log.

#### <span id="page-64-0"></span>**16.7 Management**

Users can restore the factory value, reboot the system, download the actual configuration file, upload configuration file, and upgrade the software version.

![](_page_65_Picture_85.jpeg)

## **Procedure**

Choose <System Management> <Management> in the navigation tree to open the page.

- 1) Restore factory value.
- · Click <Start> under <Restore Factory Value>.

![](_page_65_Picture_5.jpeg)

- Click <OK>.
- 2) Reboot the system.
- · Click <Start> under <System Reboot>.

![](_page_65_Picture_9.jpeg)

- · Click <OK>.
- 3) Manage the configuration file.
- · Click <Download> under <Configuration File>.
- · The configuration file will be downloaded.
- 4) Upload configuration file.
- · Click <Choose File> under <Configuration File>.
- Click <Upload>.

#### **Note:**

The actual configuration will be covered after uploading configuration file operation. Please download your configuration file before uploading, or the latest configuration can't be recovered.

- 5) Upgrade the software version.
- · Click <Choose File> under <System Upgrade>.
- · Click <Start>.

#### **Note:**

To upgrade the software version, please contact the seller for the software package.

After software upgrade, please press the <lnit> key on the front panel for 5s, to make sure the new version software will work normally.

#### <span id="page-66-0"></span>**16.8 User Setting**

The Web system manages users at levels.

User levels are marked by numbers from 1 to 15, in ascending order.

The access privilege of user is determined by the level of this user.

![](_page_66_Picture_107.jpeg)

#### **Procedure**

Choose <System Management> <User Setting> in the navigation tree to open the page.

1) Create username.

System Management >> User Setting

![](_page_66_Picture_108.jpeg)

· Set the parameters as required.

![](_page_67_Picture_227.jpeg)

- · Click <Add>.
- · Click <Save>.
- 2) Delete username.
- · Choose the username that need to be deleted.
- · Click <Del>.
- · Click <Save>.
- 3) View the usernames.
- · Click <Refresh>.
- · View the information.

### <span id="page-67-0"></span>**16.9 Timing Restart**

The switch supports to set the restart time of the system. After setting, the switch will restart regularly at setting time.

![](_page_67_Picture_228.jpeg)

#### **Procedure**

Choose <System Management><Timing Restart> in the navigation tree to open the page.

- 1) Configure restart time of the switch.
- · Set the parameters as required.

![](_page_67_Picture_229.jpeg)

![](_page_68_Picture_117.jpeg)

· Click <Save>.

## <span id="page-68-0"></span>**16.10 Manage IP Address**

Users can configure the outband IP address of loopback interfaces.

The device supports IPv4/IPv6 addresses.

![](_page_68_Picture_118.jpeg)

#### **Procedure**

Choose <System Management> <User Setting> in the navigation tree to open the page.

![](_page_68_Picture_119.jpeg)

1) Configure the IP addresses of loopback interfaces.

Set the parameters as required.

![](_page_68_Picture_120.jpeg)

![](_page_69_Picture_78.jpeg)

Click <Save>.

2) Click <Refresh> button to reload the page.